## ARCH 2431. Building Technology III

Building Information Modeling with Revit

# **Steel Connections** *#6 Diagonal Bracing*

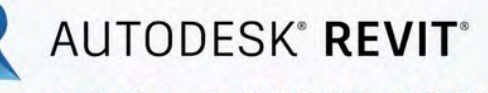

DESIGN · CONNECT · OPTIMIZE

Professor Paul C. King, RA, AIA, ARA

Prof.Paul.King@Gmail.com

Pking@CityTech.Cuny.Edu

### • **Diagonal Bracing Connections**

- **New Family**
- **Structural Framing – Beams & Braces**
- **W18 x 59**
- **Rotate 90**
- **Reference Planes & Paramet**
- **Load into Project**
- **Place & Align**
- **Rotate**
- **New Family Bracing Endplat**
- Load into Project
- **Place & Align**
- **Copy**
- **Isometric View** • Sheet Vie

# **Diagonal Bracing Connections**

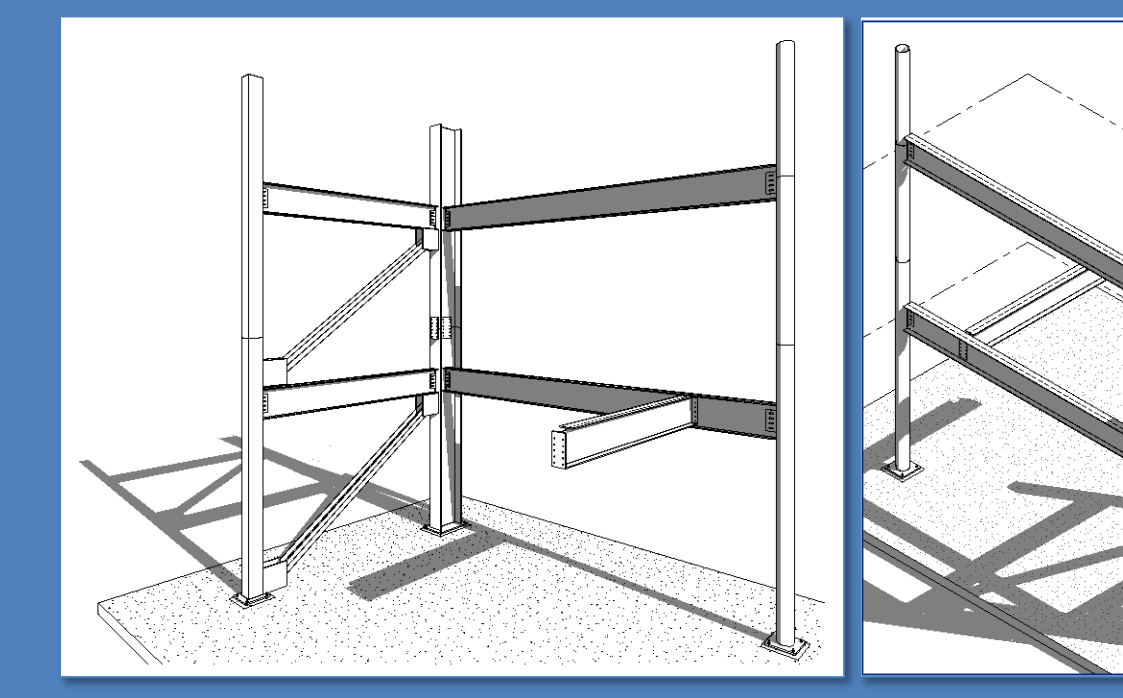

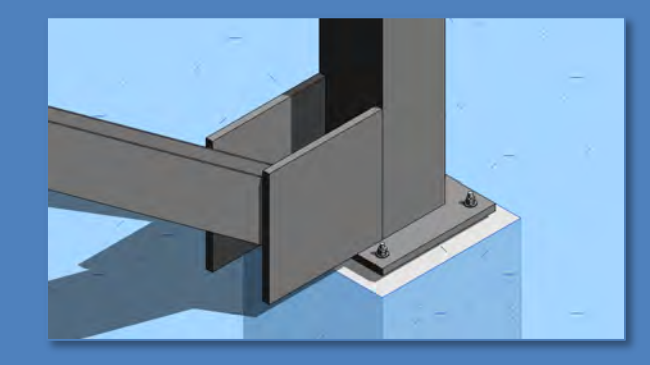

- **Diagonal Bracing Connections**
- **New Family**
- **Structural Framing – Beams & Braces**
- **W18 x 59**
- **Rotate 90**
- **Reference Planes & Paramet**
- **Load into Project**
- **Place & Align**
- **Rotate**
- **ew Family Bracing Endplat**
- **Load into Proje**
- **Place & Align**
- **Copy**
- **Isometric View • Sheet View**

**Building Technology III CityTech.CUNY.edu**

# **Diagonal Bracing Connections**

Diagonal bracing and solid concrete shear walls add lateral stability to buildings. Building made of concrete typically use only concrete shear walls. Steel frame buildings may either make use of concrete shear walls or diagonal bracing connected to the steel beam and column structure.

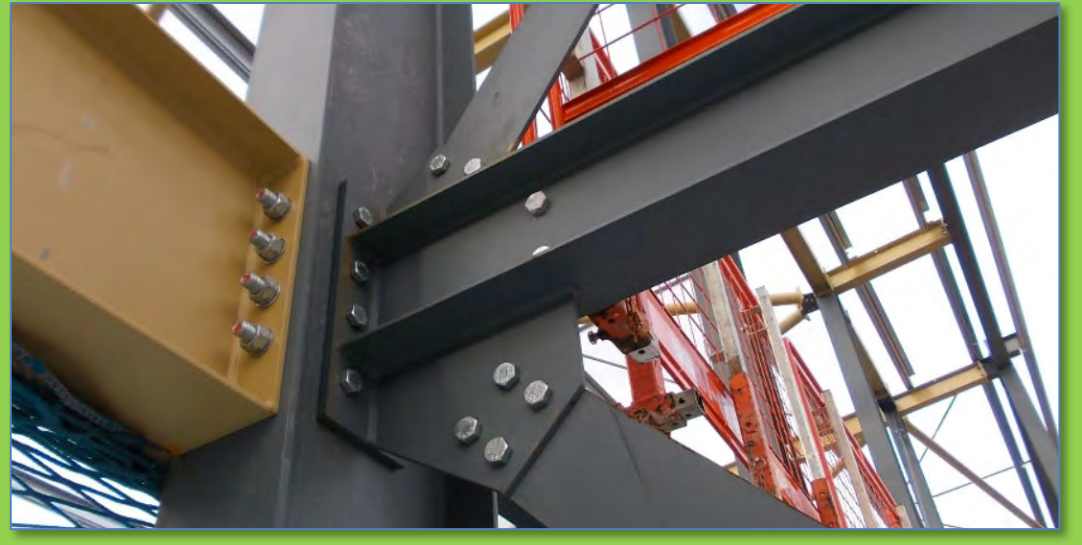

<https://skyciv.com/technical/bolts-vs-welds-vs-rivets-for-steel-connections/>

### • **Diagonal Bracing Connections**

- **New Family** • **Structural Framing – Beams & Braces**
- **W18 x 59**
- **Rotate 90**
- **Reference Planes & Paramet**
- **Load into Project**
- **Place & Align**
- **Rotate**
- **Vew Family Bracing Endplate**
- **Load into Project**
- **Place & Align**
- **Copy**
- **Isometric View** • Sheet Vid

**Building** 

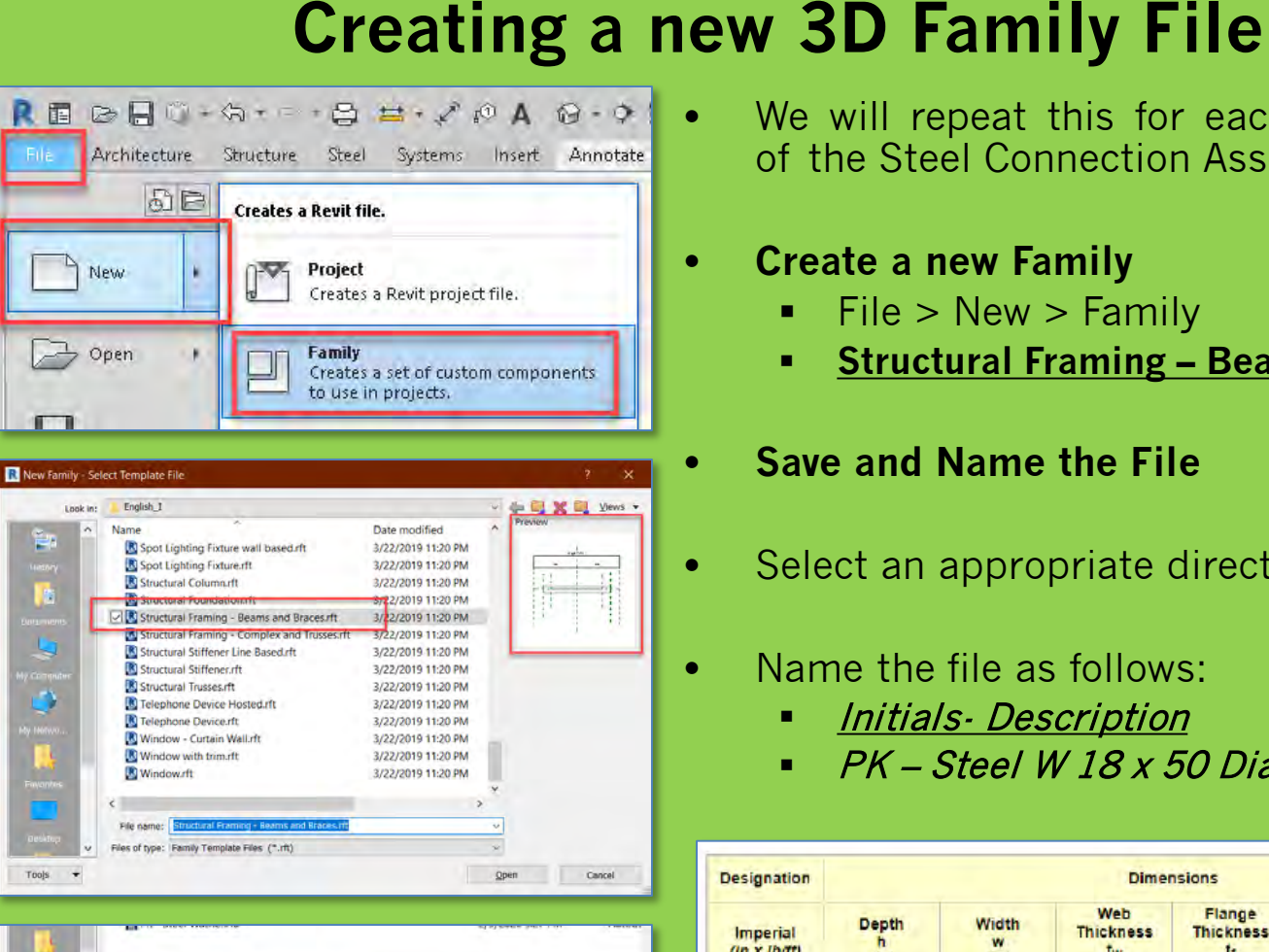

**Technology III** File name: PK - Steel W 18 x 50 Diegonal Brac les of type: Family Files (".rf Options... **CityTech.CUNY.edu** Tools Cancel

- We will repeat this for each component of the Steel Connection Assembly
- **Create a new Family**
	- File > New > Family
	- **Structural Framing – Beams & Braces**
- **Save and Name the File**

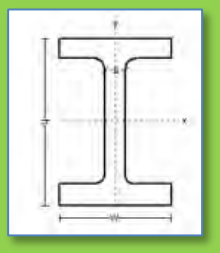

- Select an appropriate directory
- Name the file as follows:
	- Initials- Description
	- PK Steel W 18 <sup>x</sup> 50 Diagonal Bracing

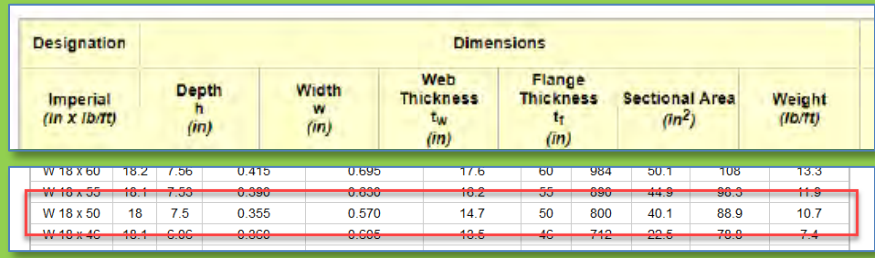

- **Diagonal Bracing Connections**
- **New Family • Structural Fram – Beams & Braces**
- **W18 x 59**
- **Rotate 90**
- **Reference Planes & Paramet**
- **Load into Project**
- **Place & Align**
- **Rotate**
- **Vew Family Bracing Endplat**
- Load into Projec
- **Place & Align**
- **Copy**
- **Isometric View**
- Sheet Vie

**Building Technology III** -**CityTech.CUNY.edu**

### **Structural Framing Beams & Bracing Family** Ref. Level  $\overline{\mathsf{x}}$ Ret. Level 69 View 1

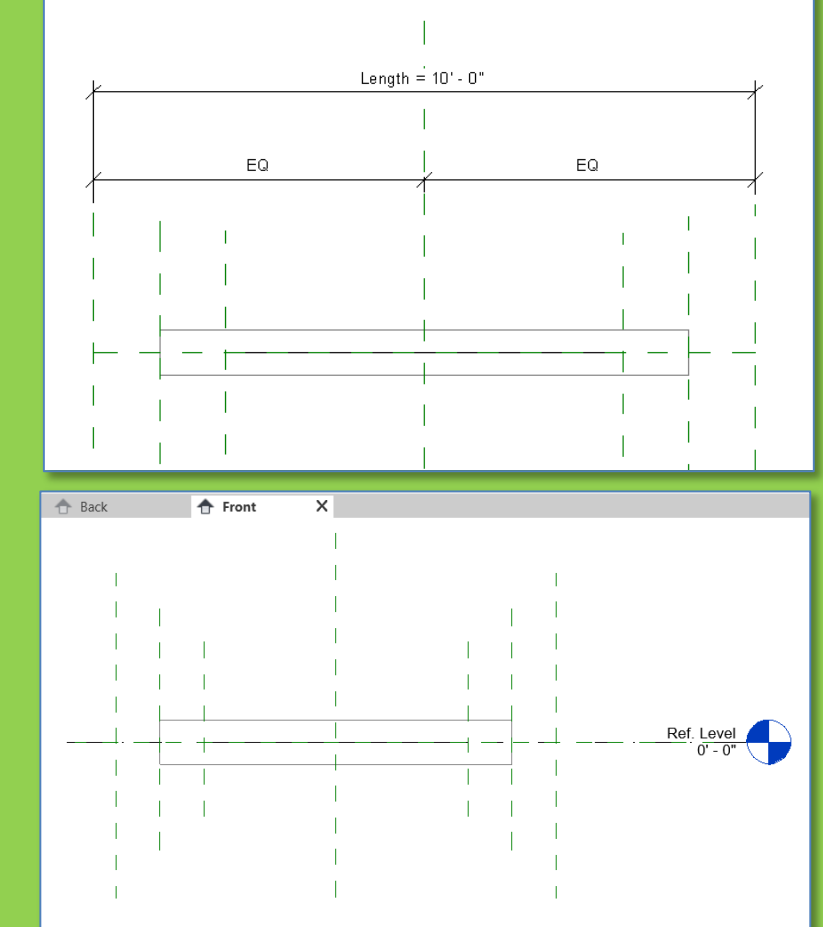

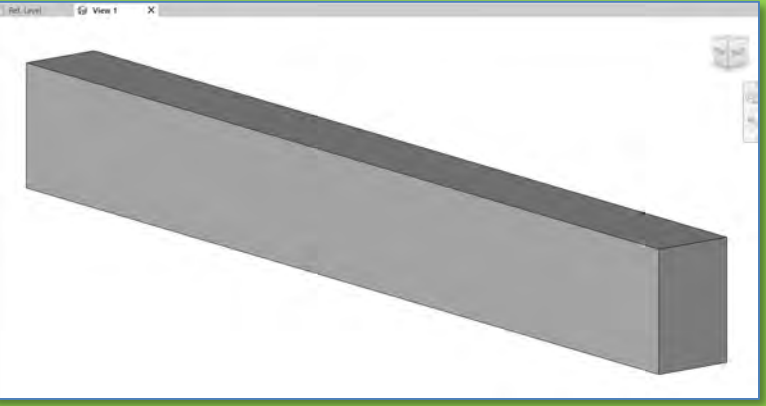

### **W 18 x 50 for diagonal bracing beam will be rotated 90 degrees on axis**

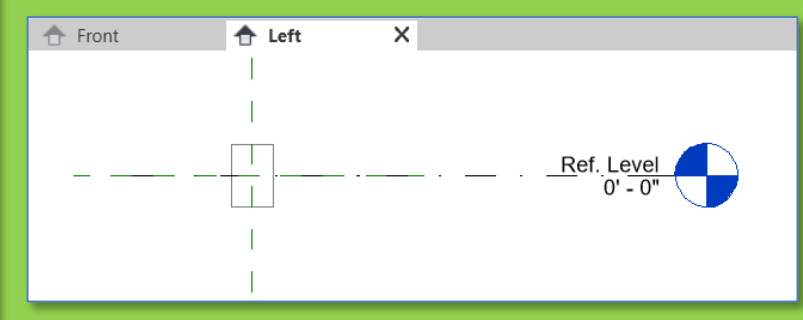

- **Diagonal Bracing Connections**
- **New Family**
- **Structural Framing – Beams & Braces**
- **W18 x 59**
- **Rotate 90**
- **Referen** Param<sub>'</sub>
- **Load into Project**
- **Place & Align** • Rota
- **lew Family**
- **Bracing Endplat Load into Proje**
- **Place & Align**
- **Copy**
- **Isometric View**

**Building Technology III**

**CityTech.CUNY.edu**

**• Sheet View** 

**W18 x 50 Beam for Diagonal Bracing**

Depth

h.

 $(in)$ 

 $182$ 7.56

W 27 x 178 27.8 14.09

W 27 x 161 27.6

Width

W

 $(in)$ 

14.02

**Web Thickness Flange Thickness** 

 $(in)$ 

1.190

1.080

 $0/50$ 

0.695

 $t_{w}$ 

 $(in)$ 

0.725

0.660

 $0.450$ 

0.415

**Designation** 

Imperial

 $(in \times Ib/ft)$ 

W 18 x 60

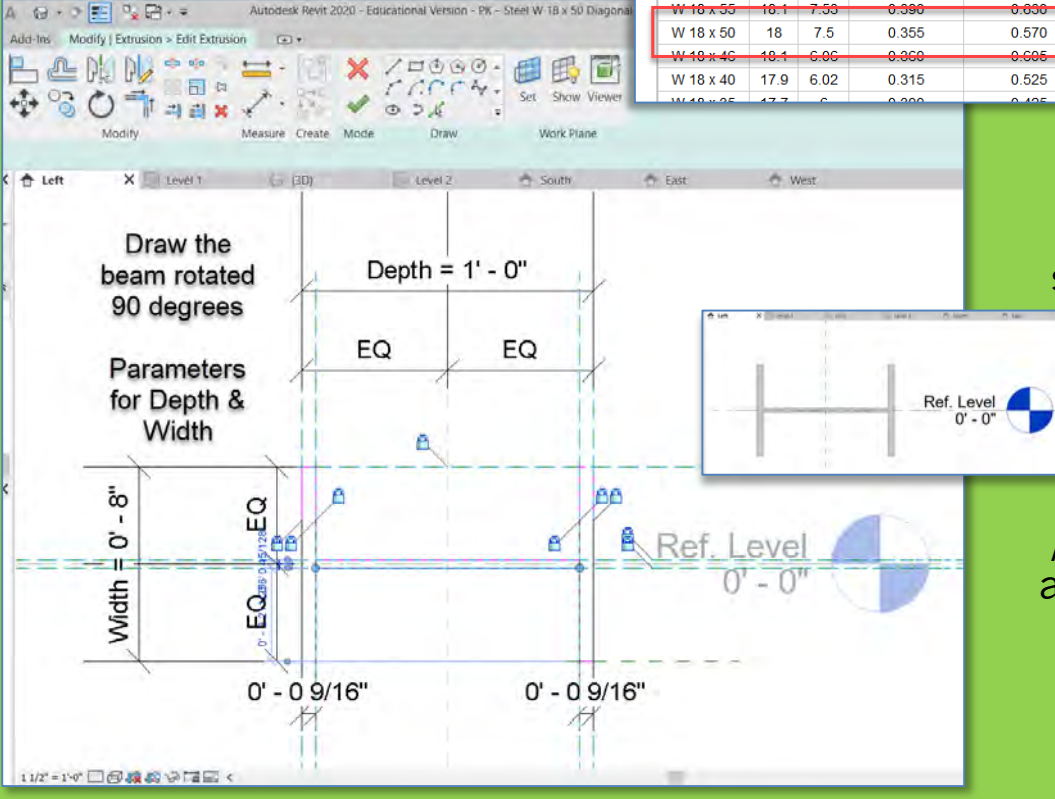

**Use W 18 x 50 for diagonal bracing beam will be rotated 90 degrees on axis**

**Web .355" Flange = 0.570"**

**Depth = 8" Width=7.5"** 

#### $0.630$ 10.2 690  $44.9$ 96.9 Ħ.S  $14.7$ 40.1  $10.7$ 50 800 88.9  $43.6$ 742 عجو 78.8  $7.4 19.1$  $11.8$ 40 612 68.4 6.4 To make it easier to work

Sectional Area Weight

 $(lb \sqrt{t})$ 

178

161

60

 $(in^2)$ 

52.3

47.4

19.1

17.6

set the Depth to 1'-0" and the Width to 8"

**Static Parameters** 

 $S_{x}$ 

 $(in^3)$ 

502

455

117

108

**Moment of Inertia** 

 $(in<sup>4</sup>)$ 

555

497

 $54.8$ 

50.1

 $I_{x}$ 

 $(in<sup>4</sup>)$ 

6990

6280

1070

984

**Elastic Section Modulus** 

 $S_{y}$ 

 $(in^3)$ 

78.8

70.9

 $14.4$ 

 $13.3$ 

Create the beam rotated 90 degrees

Add parameters for Depth and Width while editing the extrusion

Adjust the width to 8"

- **Diagonal Bracing Connections**
- **New Family** • **Structural Framing – Beams & Braces**
- **W18 x 59**
- **Rotate 90**
- **Reference** Param<sub>'</sub>
- **Load into Project**
- **Place & Align** • Rote
- **Vew Family Bracing Endplat**

Properties

Structural Framing (Other) (1) Constraints

Reference Leve

Start Level Offset End Level Offset

Geometric Position

**Start Extension** 

Properties help

Cross-Section Rotation

Structural Framing

 $H -$ Walls **III** Windows **Groups BB** Revit Links

**Work Plane** 

Onentation

- Load into Project
- **Place & Align**
- **Copy**
- **Isometric View • Sheet View**

• Level 2 Structure View

PK - Steel W 18 x 50 Diagonal Bracing

**Level 2** 

 $0'$   $0''$ 

 $0' 0'$ 

 $0.00$ 

 $0, 0.$ 

Project Browser - PaulKing Connections Arch2431.SP20 Pr... > PK - Steel Splice Plate Double PK - Steel Splice Plate Double PK - Steel W 21 x 62 Beam E PK - Steel W 21 x 62 Beam Notched H - PK - Steel W 24 x 162

> PK - Steel W 24 x 162 Baseplate PK - Steel W 24 x 162 Baseplate

PK - Steel W 18 x 50 Diagonal Bracing PK - Steel W 18 x 50 Diagonal Bracing

Norma

Level : Level 2

- Drag Diagonal Brace into view
- Space bar to rotate and place

- El Edit Type

X<sup>et</sup> East

1/8"=1'0" 国目家康康美国9股的同个

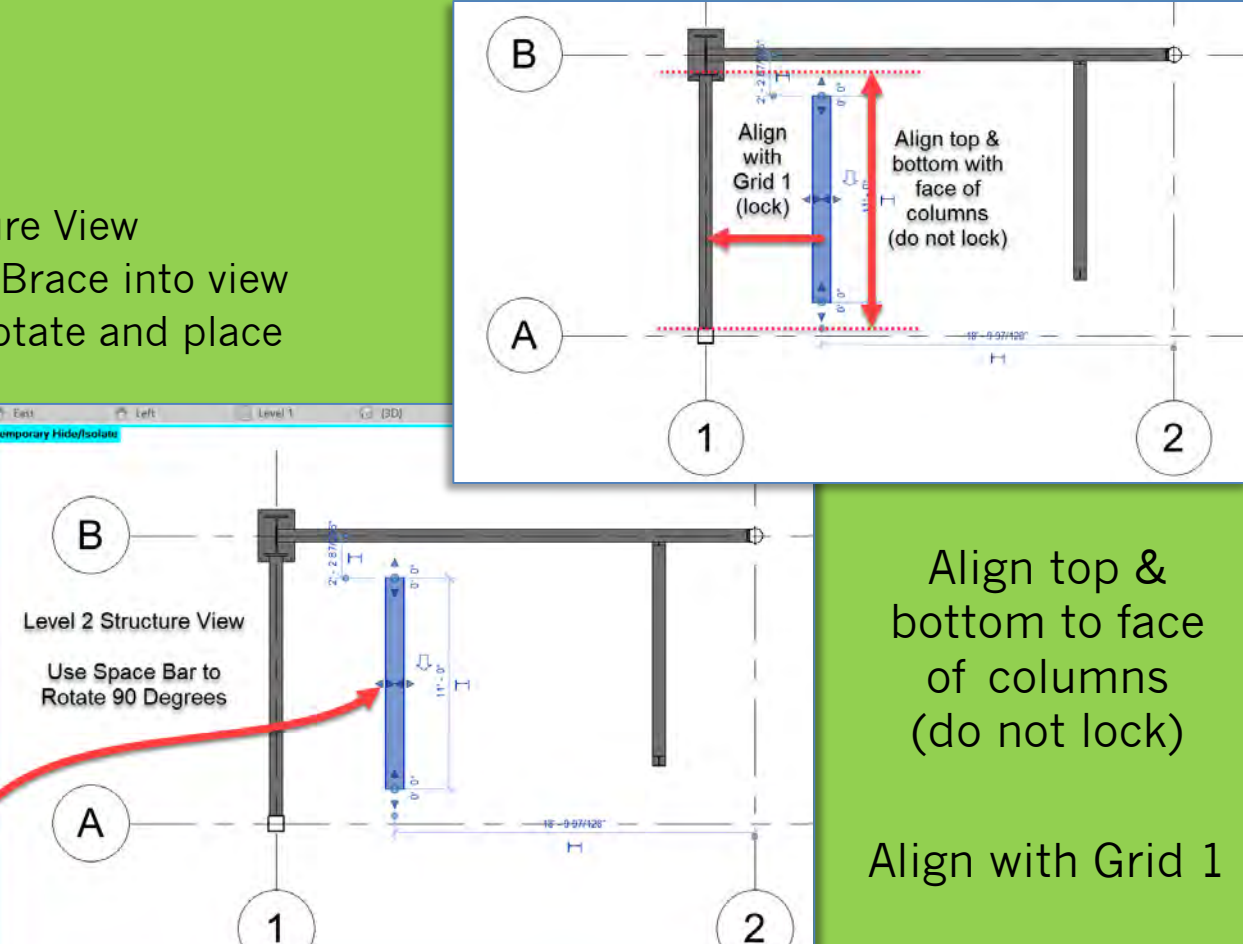

**Place & Align diagonal bracing (Structure Level 2)**

**Technology III CityTech.CUNY.edu**

**Building** 

- **Diagonal Bracing**<br>**Connections**
- **New Family** • **Structural Framing – Beams & Braces**
- **W18 x 59**
- **Rotate 90**
- **Reference Planes &**  Parame
- **p** Project
- **Place & Align**
- Ro
- **New Family Bracing Endplate**
- **Load into Project** • **Place & Align**
- **Copy**
- **Isometric View** • Sheet Vid

**Building** 

# **Rotate the Beam from South View**

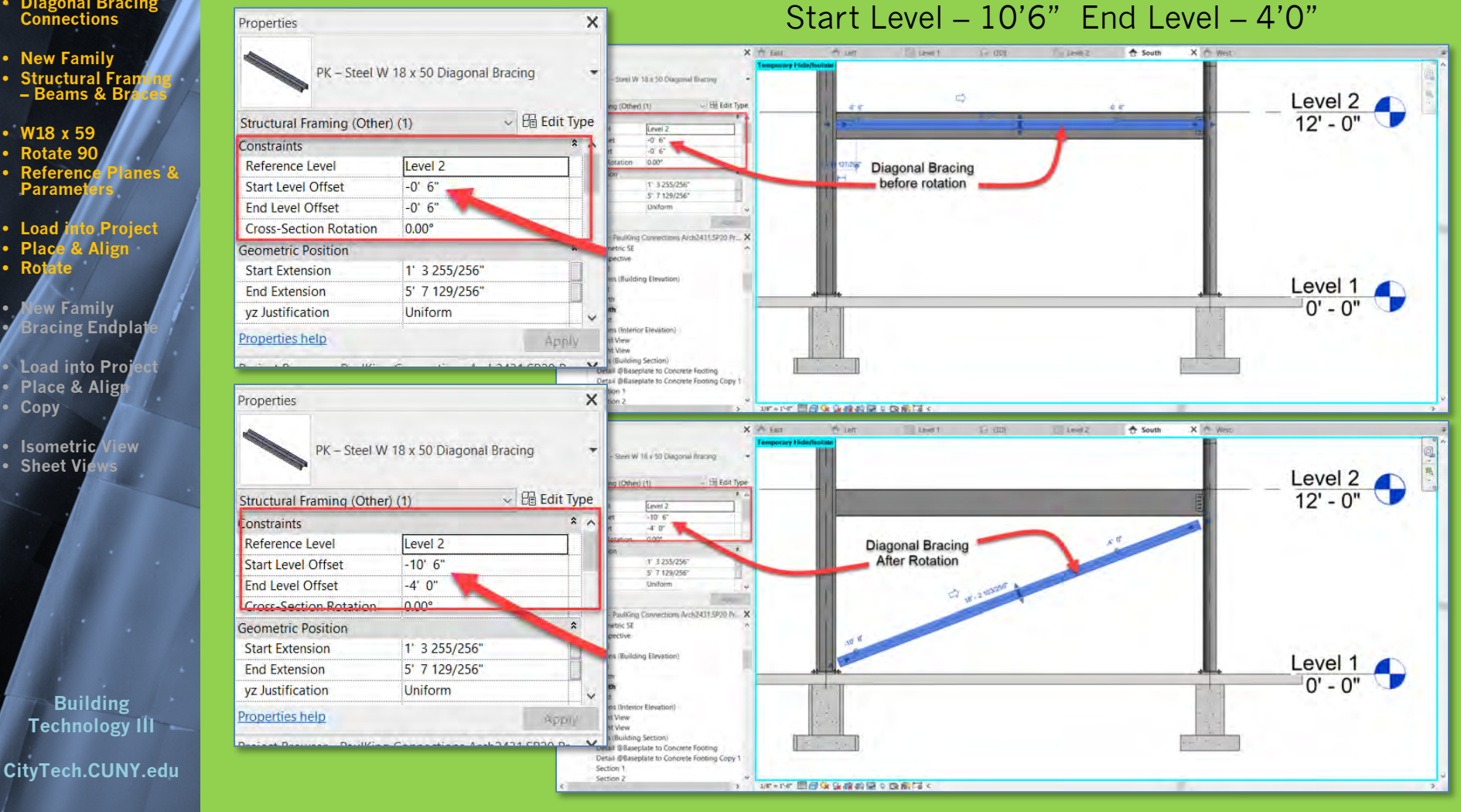

### **Create New Family for Diagonal Bracing Endplate**

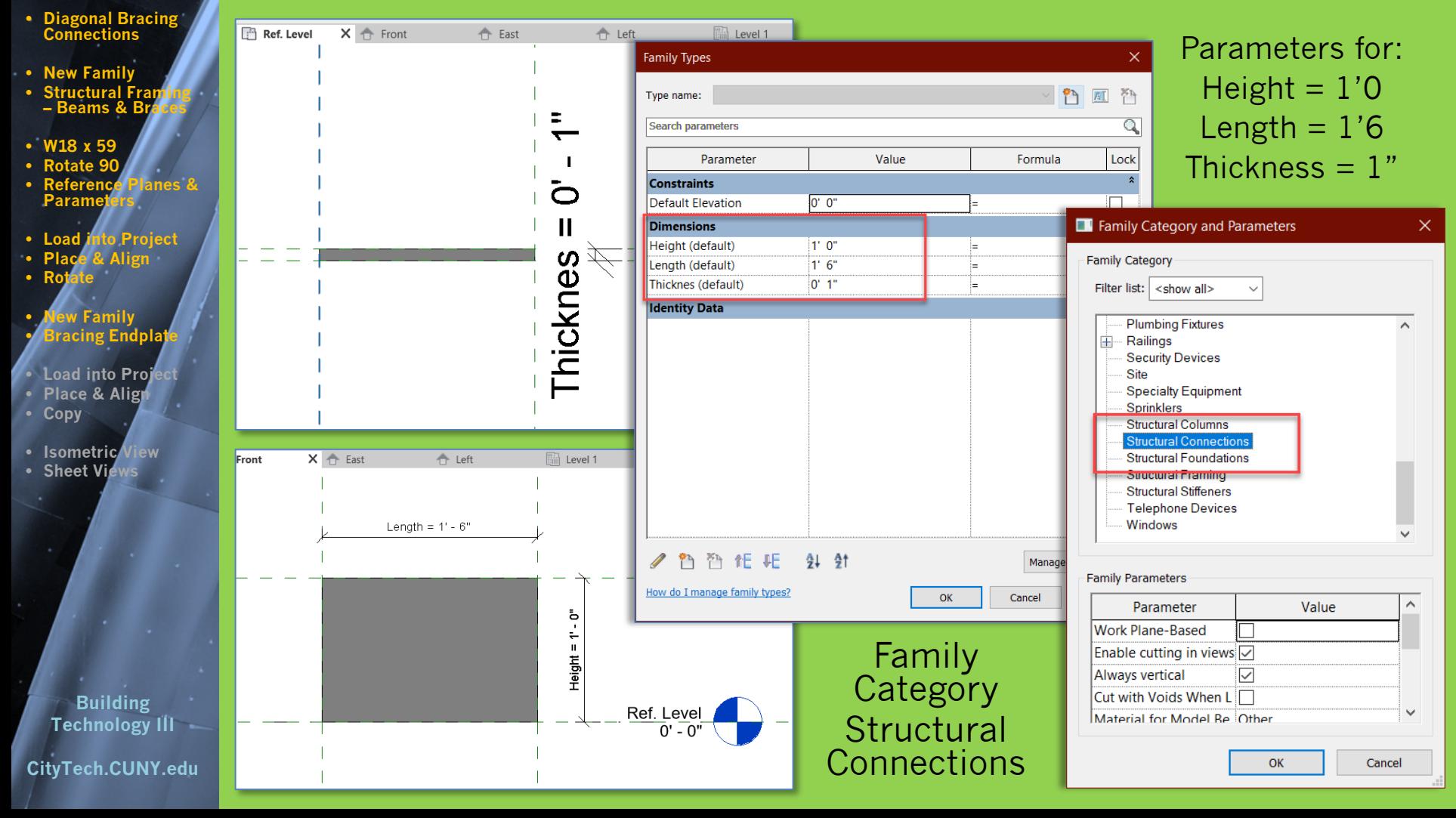

- **Diagonal Bracing Connections**
- **New Family**
- **Structural Fr – Beams & Braces**
- **W18 x 59**
- **Rotate 90**
- **Reference Planes & Parameters**

### • **Load into Project**

- **Place & Align**
- **Rotate**
- **New Family** • **Bracing Endplate**
- **Load into Pro Place & Alis** • **Copy**
- **Isometric View** • Sheet Vig

### **Building Technology III** = **CityTech.CUNY.edu**

### **Create New Family for Diagonal Bracing Endplate**

**Level 1 Structure View**

### **Drag Family close to column**

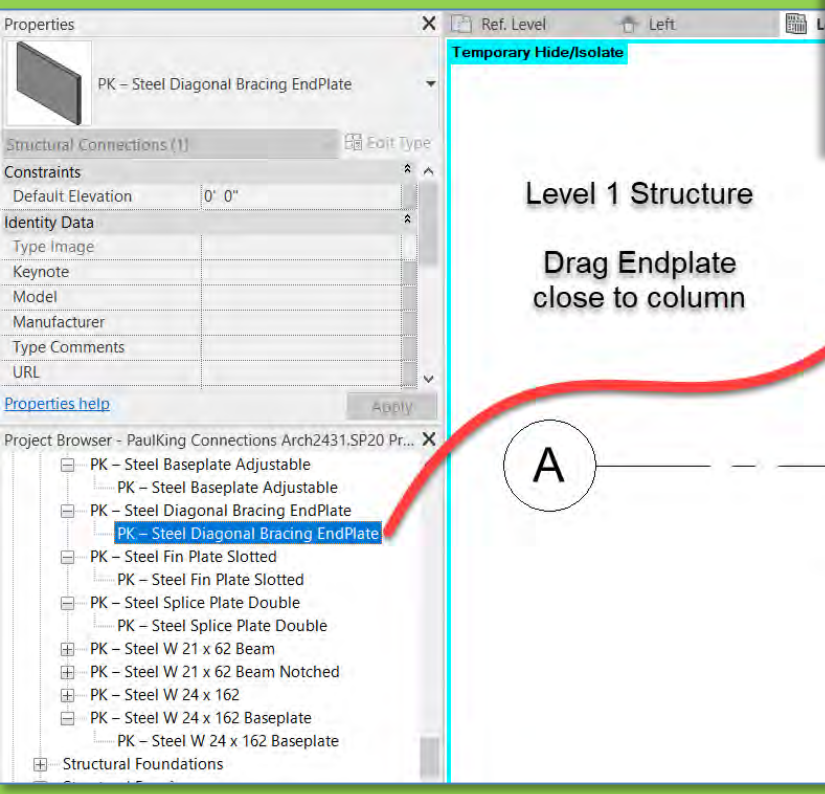

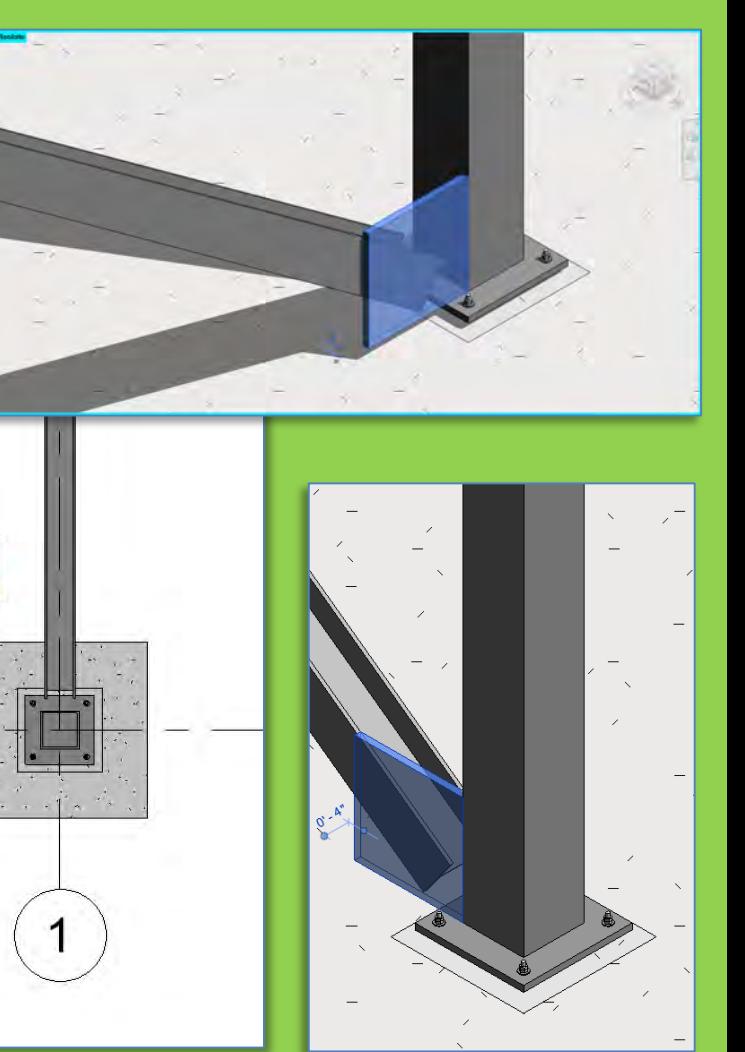

- **Diagonal Bracing Connections**
- **New Family**
- **Structural Fram – Beams & Braces**
- **W18 x 59**
- **Rotate 90** • **Reference Planes & Param**
- **Project**
- **Place & Align**
- **Rotate**
- **lew Family Bracing Endplat**
- **Load into Proj Place & Alig**
- **Copy**
- **Isometric View** • Sheet Vie

**Building Technology III CityTech.CUNY.edu**

# **Add Diagonal Bracing Endplate**

- - Align endplate with face of brace and face of square column
	- Copy endplate to other side of brace

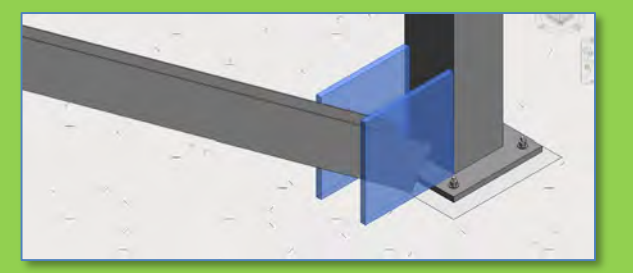

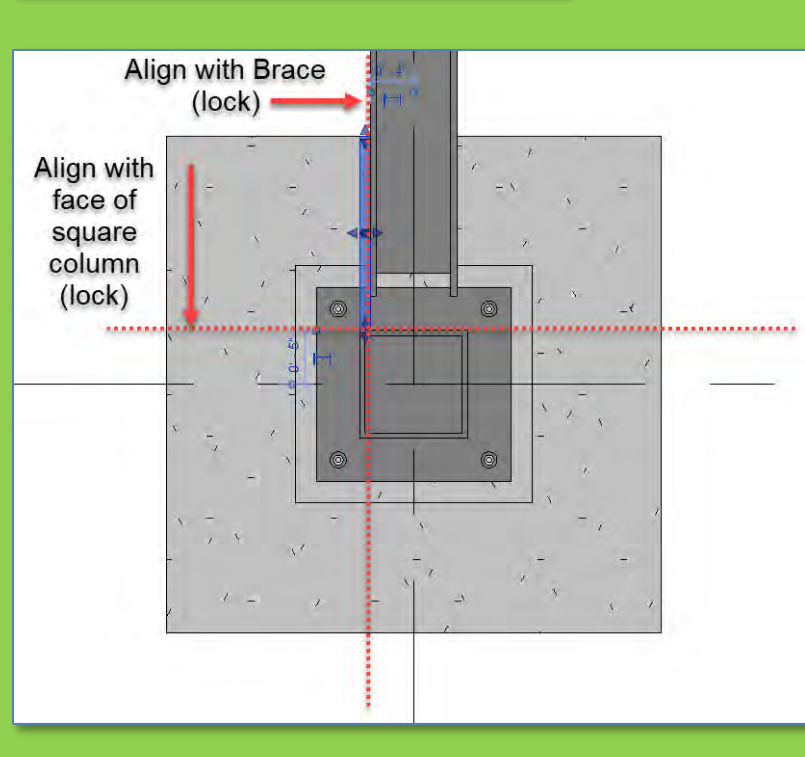

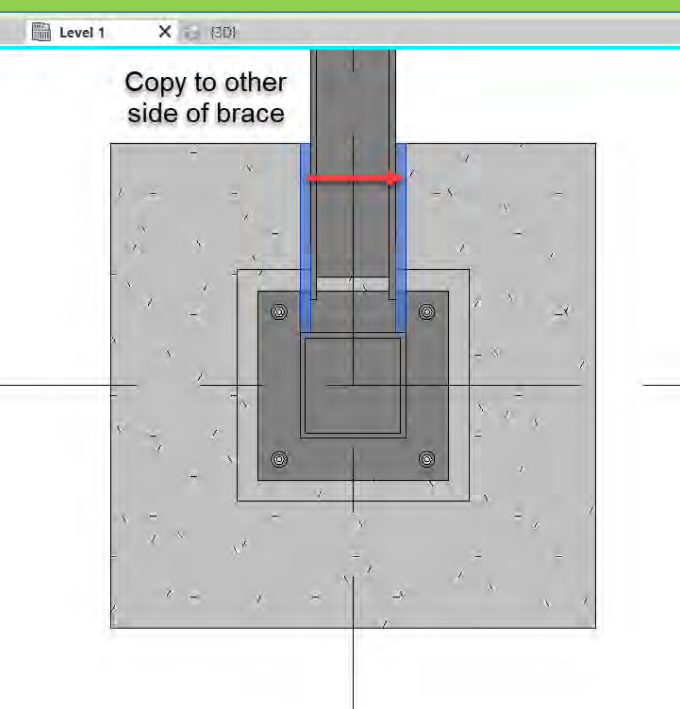

- **Diagonal Bracing Connections**
- **New Family**
- **Structural Framing – Beams & Braces**
- **W18 x 59**
- **Rotate 90 Reference**

# **Copy Bracing over then up to Level 2**

- Copy Endplates up to top of diagonal Copy diagonal brace and all four bracing
	- endplates up from level 1 to level 2
- Align and lock to Column and Beam

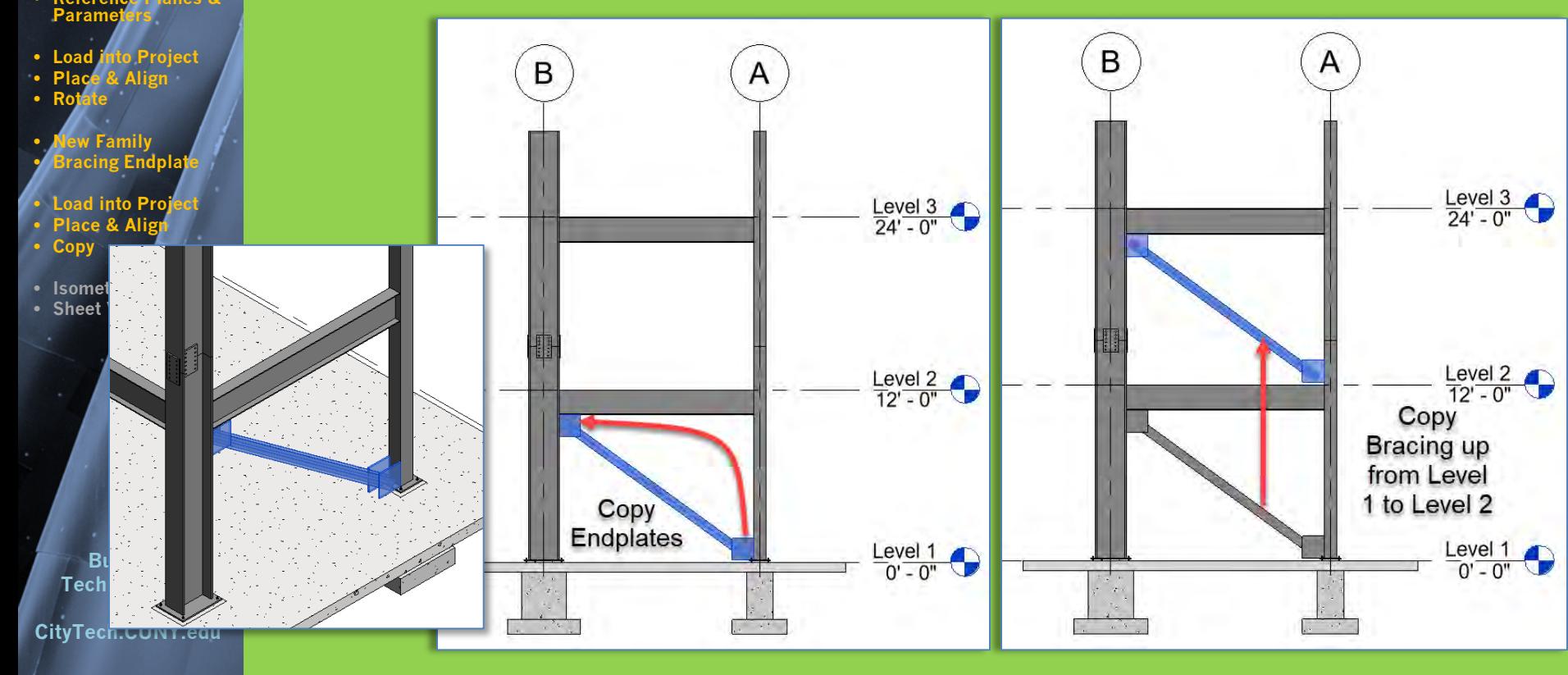

- **Diagonal Bracing Connections**
- **New Family • Structural Fra**
- **W18 x 59**
- **Rotate 90**
- Param<sub>'</sub>
- **Load into Project**
- **Place & Align**
- **Rotate**
- **Ew Family Fracing Endplate**
- **Load into Proj**
- **Copy**
- **Isometric** • Sheet Vig

**Building Technology III** = **CityTech.CUNY.edu**

## **Isometric Views of the Project File**

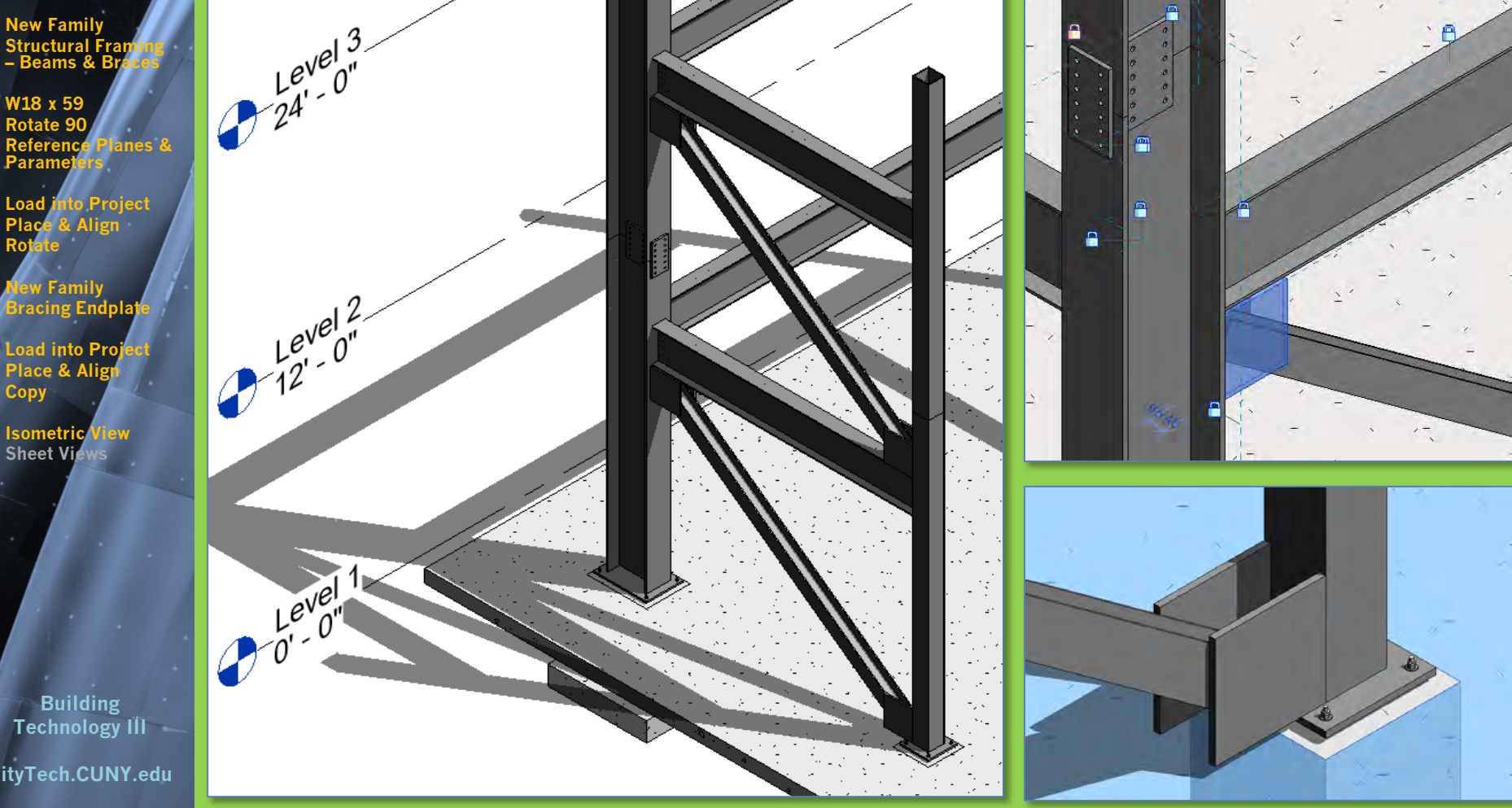

- **Diagonal Bracing Connections**
- **New Famil**
- **Structural Fr – Beams & Braces**
- **W18 x 5**
- **Rotate 90** • **Reference Planes & Parameters**
- **Load into Project**
- **Place & Align**
- **Rotate**
- **New Family** • **Bracing Endplate**
- **Load into Proj**
- **Place & Ali** • **Copy**
- **Isometric View** • **Sheet Views**

**Building Technology III CityTech.CUNY.edu**

## **Updated Sheet - Add Additional Sheets**

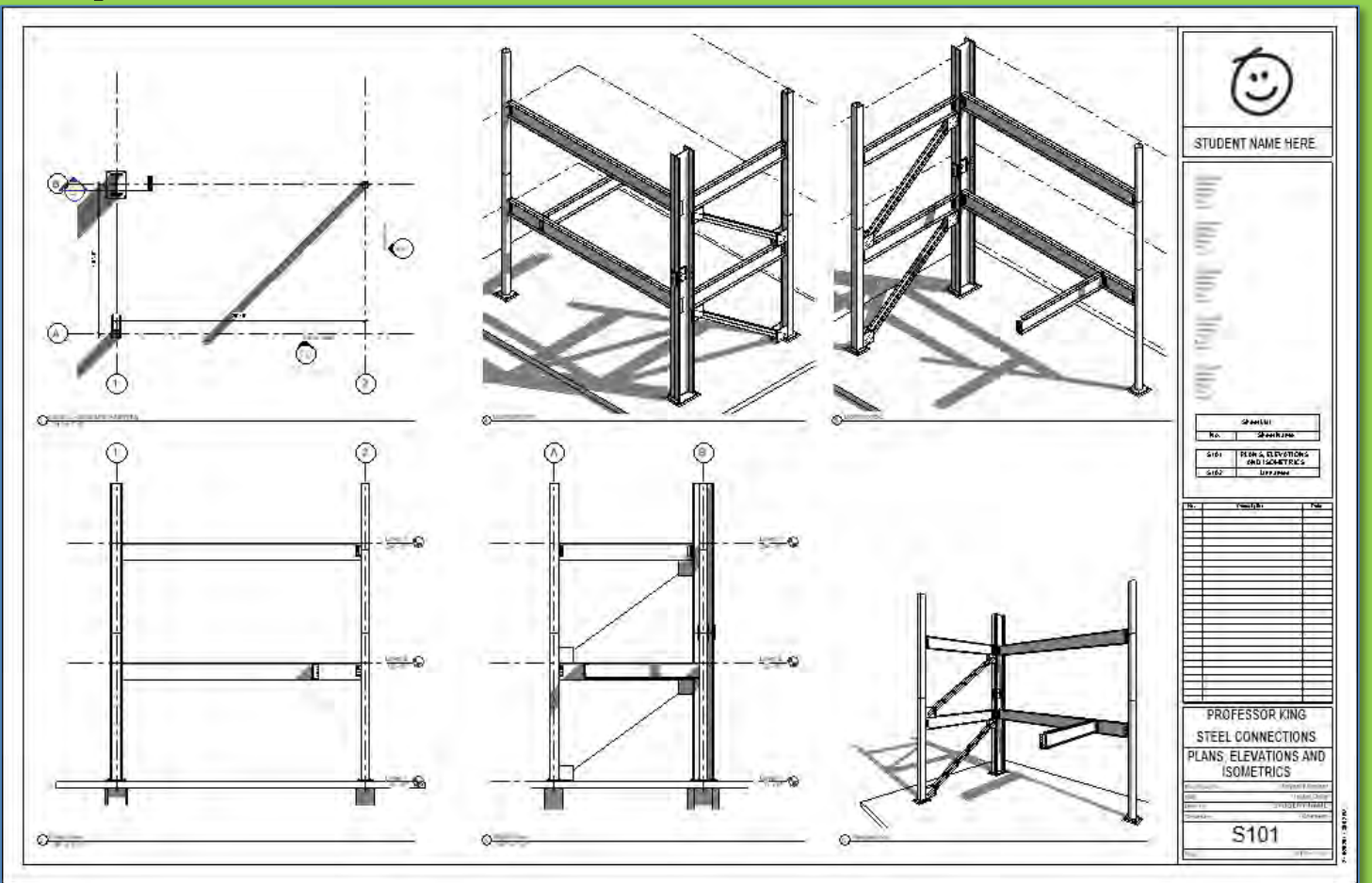

- **Create additional sets of 4 views of connections & develop details**
- **Annotate with Notes & Leaders, Dimensions, Hatch & Detail Items**

### ARCH 2431. Building Technology III

## Building Information Modeling with Revit

# Steel Connections *#6 Diagonal Bracing*

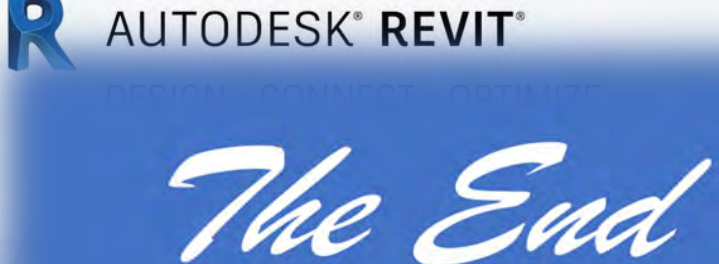

 $\mathbb{Z}[\mathcal{A}[\mathcal{A}]\mathbb{Z}]$ 

Professor Paul C. King, RA, AIA, ARA

Prof.Paul.King@Gmail.com

Pking@CityTech.Cuny.Edu